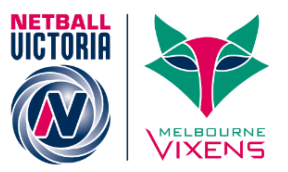

# Transfers and clearances

## **Explaining the difference of transfers and clearances**

**Transfers –** Person Transfer involves adding an existing person's record to one or more other organisations – however a person only has one record.

Transferring a person does not alter the Roles held by the person within other organisations. It is up to those organisations to remove roles as appropriate. For example, if a person is a **PLAYER** at Club **A**, and wishes to play at Club **B**, Club **B** would initiate the transfer. This adds a **PLAYER** role for the person at Club **B**. If the person is no longer playing at Club **A**, Club **A** should remove the **PLAYER** role from the person record.

For Privacy reasons, you cannot edit this record for 5 days, however you are able to register the player and select them on a team.

**Clearances –** moving a player from one association to another OR moving from one club to another OR one club to another association, does need authorisation, and is referred to in MyNetball as a clearance.

## Transferring an existing record to your association

If your member is on list but is not linked to your association or club you will need to click on the transfer button.

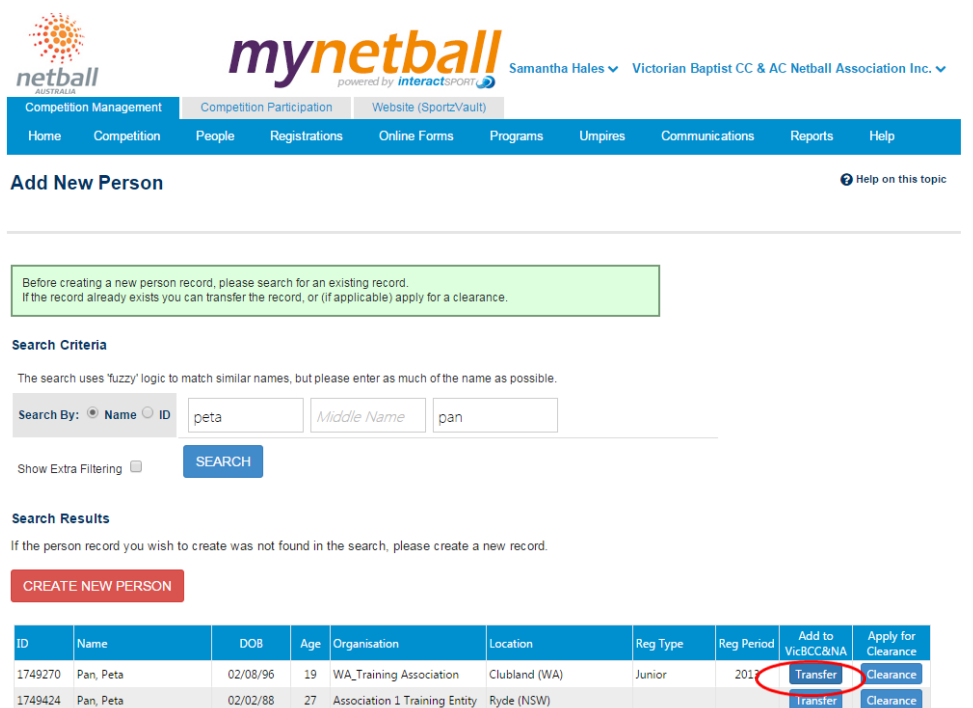

Ryde (NSW)

Senior

2014

27 Club 1 Training Entity

1749424 Pan, Peta 02/02/88 .<br>Alternate lastname (eg maiden name) shown in brackets []

# **MyNetball** Quick Reference Guide

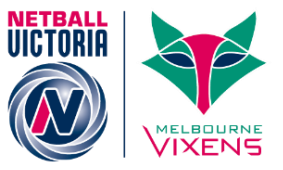

#### **Participant Details**

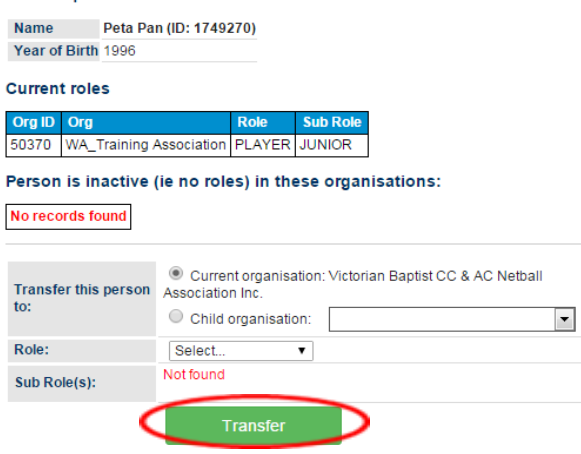

Select the transfer option to an association or directly to a club Click Transfer.

Clearing a player from one association to another / one club to another

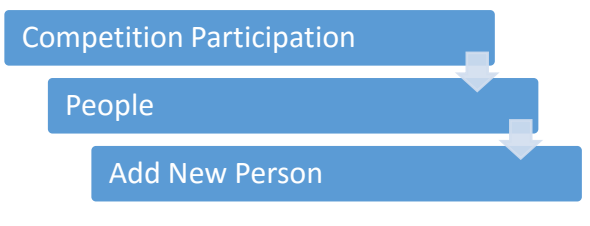

You will need to use the **'Add New Person'** screen to broaden the search criteria within Victoria. **Search By:**  $\odot$  **Name** adding first & last name, use the extra filtering [allowing you to define the search] Once you have found the correct Person record, click on the **'Apply for Clearance'** column

On the next screen in the drop down key select the Parent Organisation, add the clearance reason and their role and click '**Submit'**

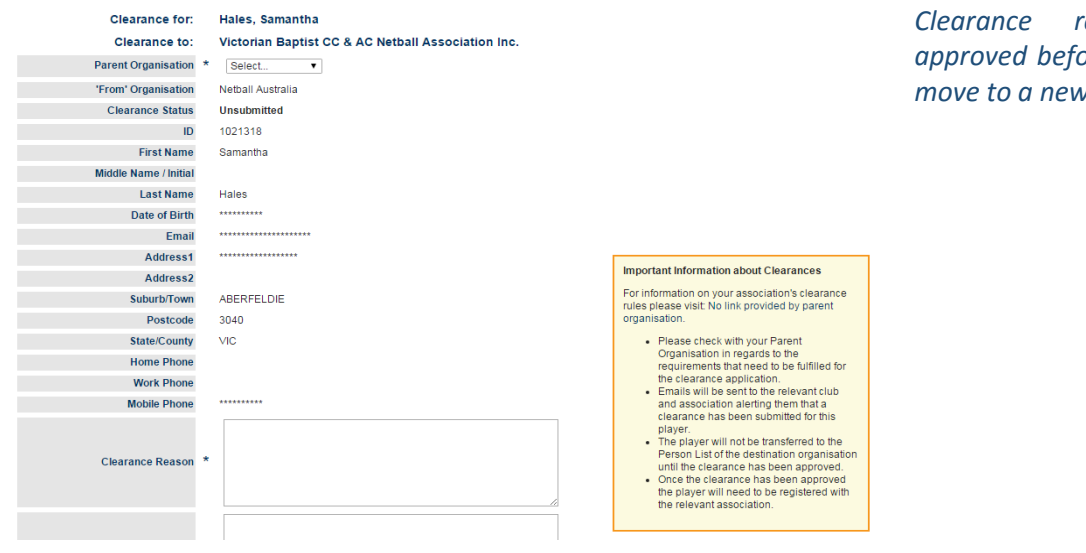

## Granting/denying clearances

Locate the 'Clearances requested by other organisations' section Ensure the correct season is selected Locate the player in the table

*Clearance requests must be a* player is able to *move to a new association or club*

# **MyNetball** Quick Reference Guide

Click 'Detail' and select the response Fill in the 'From club comment' and click 'Submit'

#### **Clearance & Permits List**

2 Help on this topic Season  $\boxed{2013}$  $\overline{\phantom{a}}$  Go

Clearances Requested by this organisation No records found

Apply for a Player Clearance

**Clearances requested by other organisations** No records found

**Permits Requested** No records found

# Enabling settings for clearances within clubs/associations

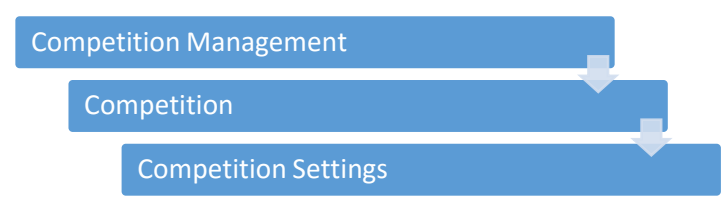

### Select the '**Clearances'** tab

Tick 'Enable Clearances and Permits'

### Add a link to the constitution / by-laws if these have been updated and click '**Update'**

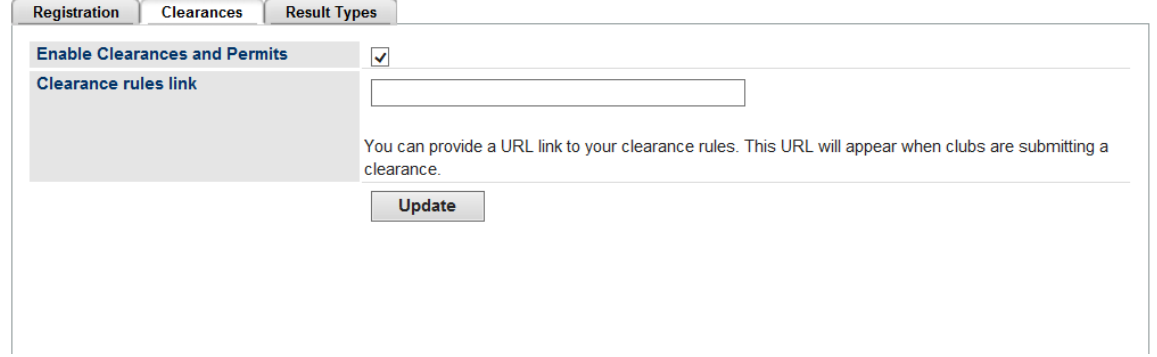

**If the player is already with your association or club, you are not required to do anything at this stage and you are ready to register the member.**

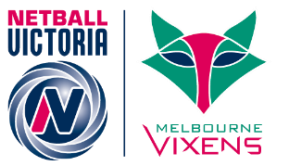